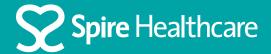

## Using Zoom for your virtual appointment

## Using an Apple Mac device

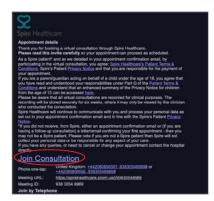

**Step 1** Click 'Join Consultation' in your email invite

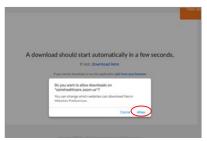

**Step 2** Click allow when the download prompt appears

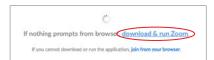

**Step 3**If the automatic download prompt does not start then click download and run Zoom

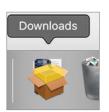

# **Step 4**Once the download has completed you can open the download file from the system tray from your desktop screen

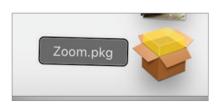

**Step 5**Select the Zoom file – Zoom.pkg

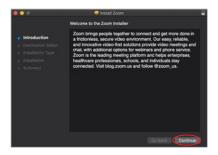

## **Step 6**You will see the introduction to the Zoom installation. Click 'Continue'

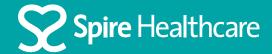

## Using Zoom for your virtual appointment

## Using an Apple Mac device

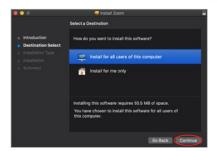

#### Step 7

Select your preferred installation and click 'Continue'

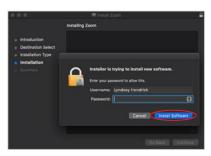

#### Step 8

Click 'Install Software'. Enter your password if asked for approval to install

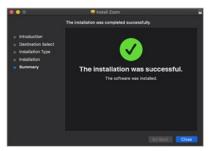

#### Step 9

On completion you will be notified that the installation was successful

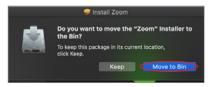

#### Step 10

If prompted, you can now move the installer to the bin

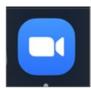

#### Step 11

Now open the Zoom app

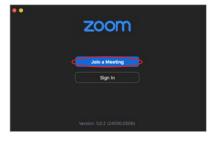

#### Step 12

Click on 'Join a meeting' and then enter you meeting id that is included in the email invite

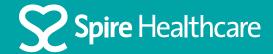

## Using Zoom for your virtual appointment

## Using an Apple Mac device

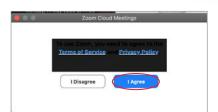

#### Step 13

You will be prompted to read the Zoom Terms of service. Then click 'I agree'

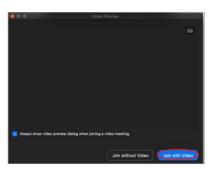

#### Step 14

You should be able to see a preview of your camera. Click 'Join with video'

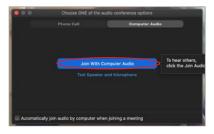

Step 15

When prompted, click on 'Join With Computer Audio'

You are now in your virtual consultation.